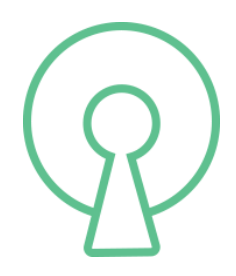

# CLICK

Version :1.0 Jan 2019

Contact E-mail Address : **support@clickkw.com**

*Index*

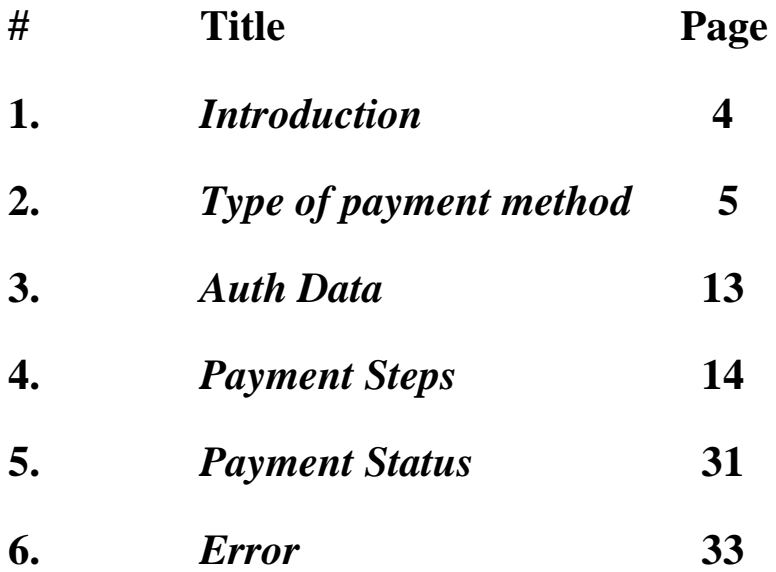

## *1. Introduction*

This document describes the Click gateway payment. This gateway payment can be used to connect your Store to CLICK. In this document CLICK will be further abbreviated as CLK, but this abbreviation should not be used in communication or documentation of the plugin to Webshops. The examples contain many long texts, such as tokens, signatures and URLs. To keep the text readable, these are provided with (extra) end-of-lines. Extra end-of-lines should not be stopped in the messages and will not be included in the real messages.

### *1.1. Overview*

The payment interface consists of 3 calls from the Store to Click (CLK)

The payment of an order at CLK consists of the following steps:

- 1. The Store display CLK as payment method
- 2. The Store leads the consumer to CLK.
- 2. The Consumer select payment method supported by CLK (KNET Credit Card )
- 3. The Consumer executes the payment using CLK with selected payment method
- 4. CLK display result of payment
- 5. The consumer will back to the web Store
- 6.CLK return back result to Store a message to indicate payment status

The calls are:

- Create Session
- Update Session
- Payment Status

In all calls Authorization are used

# *2. Type of payment Method*

### 2.1. **K-NET**

### **2.1.1. Introduction**

KNETPAY is Knet's Payment Gateway solution for Kuwaiti merchants and service companies with e-commerce capabilities. The service will support Knet co-branded ATM card transactions over the web. Knet will introduce credit cards on the future. The objective of this document is to provide supplementary technical information on merchant website integration with Knet Payment Gateway

### **2.1.2. Service Overview**

Knet Payment Gateway (PG) service will provide a payment facility for merchant

services or goods. The main features of the Knet PG service are:

Support Knet co-branded debit cards

Secured, Knet-hosted payment page

Online authorization of payment transactions

Merchant-gateway plug-in integration

Knet is using Applied Communication Inc (ACI). E24 Commerce Gateway solution.

### **2.1.2. Service Pre-requisites**

- Secured web/application server
- $\bullet$  Plug-ins
- Network and SSL

### **2.1.3. Transaction processing**

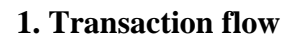

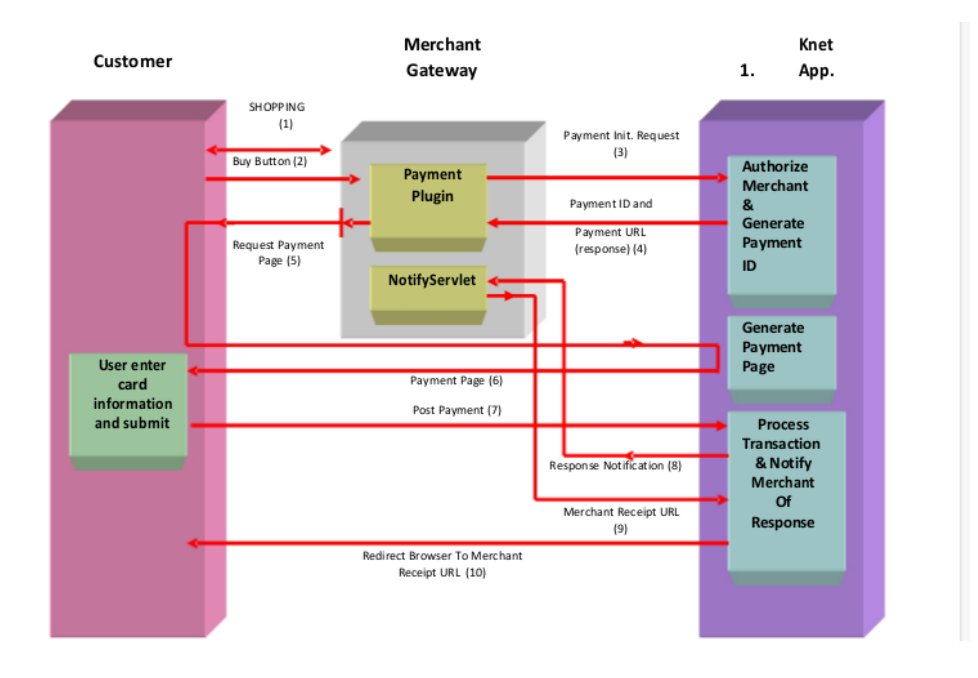

### **2. Payment Page**

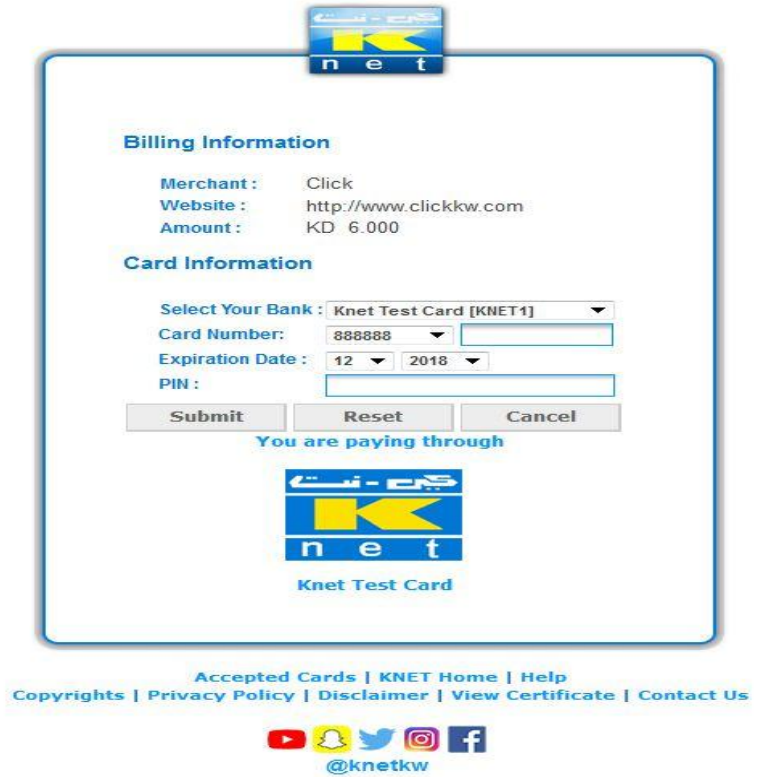

### **3.Confirmation Page**

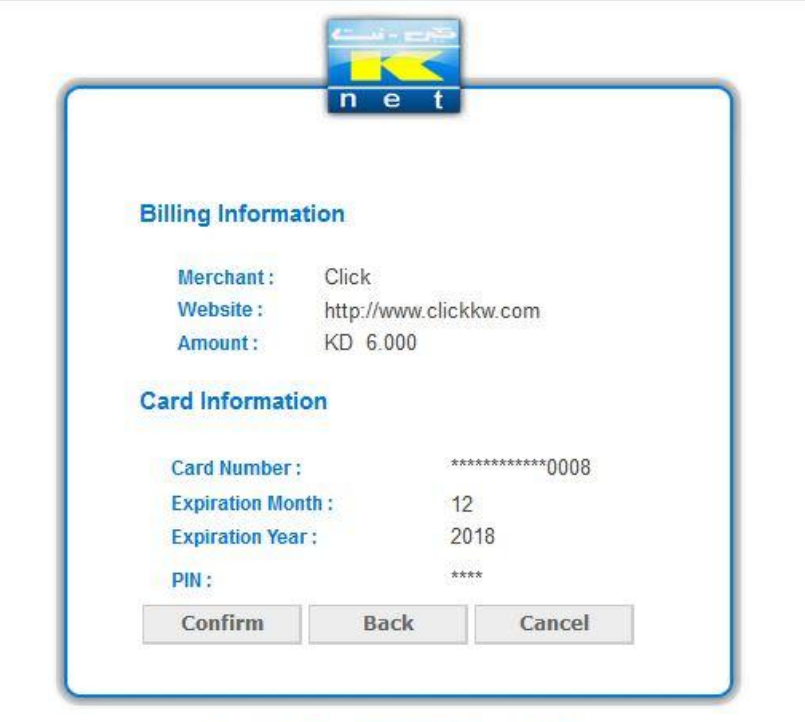

Accepted Cards | KNET Home | Help<br>Copyrights | Privacy Policy | Disclaimer | View Certificate | Contact Us

### **4. Transaction in Progress**

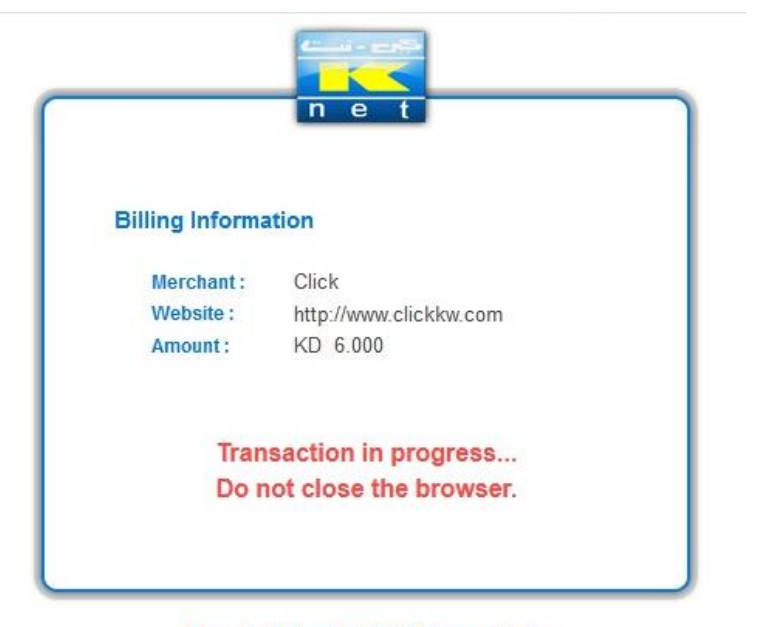

**Accepted Cards | KNET Home | Help** Copyrights | Privacy Policy | Disclaimer | View Certificate | Contact Us

### **5. Sample Receipt Page**

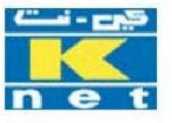

### **Knet Merchant Demo Shopping Center**

### **Transaction Completed Successfully** Thank You For Your Order

Transaction Details (from Merchant Notification Message)

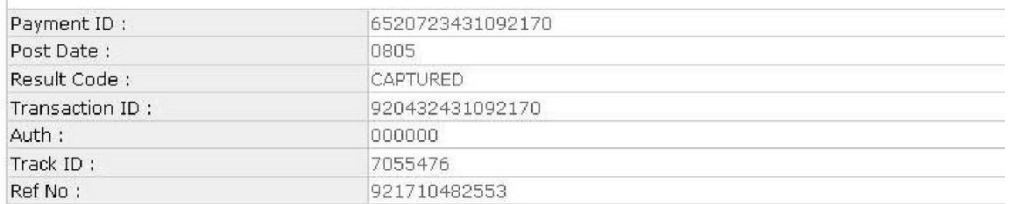

### 2.2. **Credit Card**

### **2.2.1. Introduction**

A **credit card** is a payment card issued to users (cardholders) to enable the cardholder to pay a merchant for goods and services based on the cardholder's promise to the card issuer to pay them for the amounts so paid plus the other agreed charges

### **2.2.2. Service Pre-requisites**

- Ensure that your merchant profile is enabled for the Hosted Checkout service.
- It is recommended that you opt for the Notifications service to receive notifications (email/Webhook) if the payment is successful. The gateway (on behalf of you) can also send email notifications to the payer.
- Before you start your integration, see Best Practices and Tips.

### **2.2.3. Request Interaction**

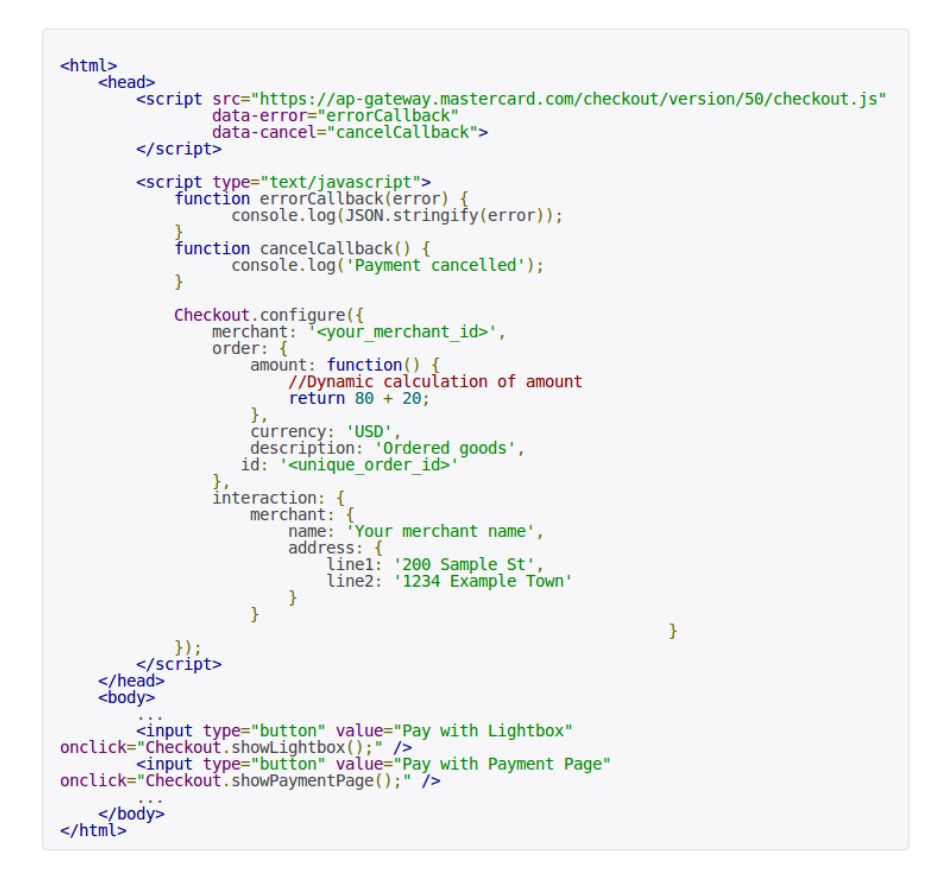

```
<script src="https://ap-gateway.mastercard.com/checkout/version/50/checkout.js"<br>data-cancel="cancelCallback"<br>data-beforeRedirect="Checkout.saveFormFields"<br>data-afterRedirect="Checkout.restoreFormFields">
</script>
<script>
           function cancelCallback() {<br>confirm('Are you sure you want to cancel?');<br>// code to manage payer interaction
// or if you want to provide a URL:<br>// cancelCallback = "someURL"
</script>
```
### **2.2.4. Types of Transactions**

- Card-Present Transactions
- Card-Not-Present Transactions
- Transactions with Special Data
- International Transactions

### **2.2.5. Types of Payment method**

### **2.2.5.1 Standard Method**

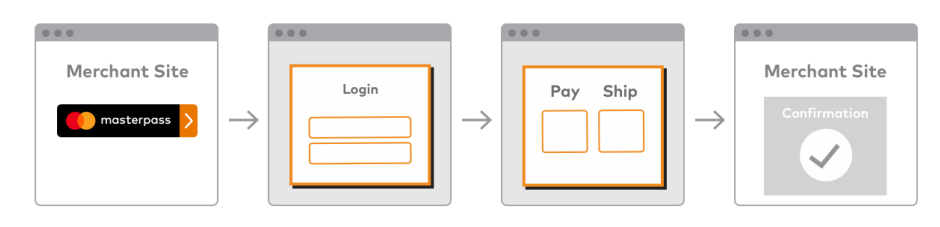

Standard Checkout Experience

### **2.2.5.2. Hosted Checkout**

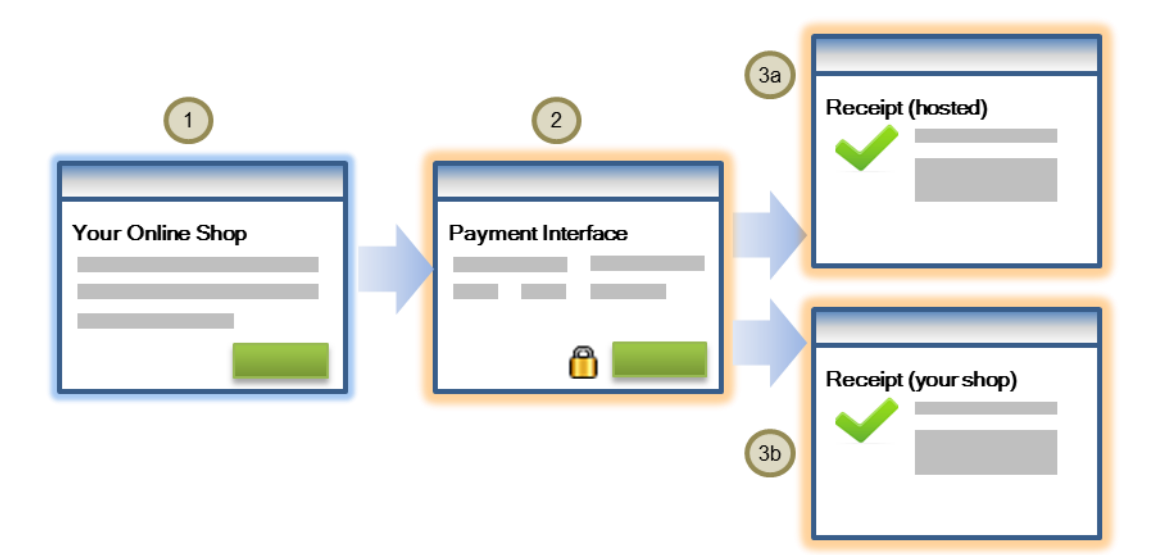

The payment flow for the Hosted Checkout model is illustrated below.

1. The payer initiates the payment process for goods and services at your shop site. In response, your application submits a JavaScript request with the required data to the MasterCard Payment Gateway to display the chosen payment interface: a Lightbox or Hosted Payment Page.

2. The payer is presented with the payment interface. The display contents (like your business information and order details), as well as other aspects of the payment interface, are controlled by the data in your request.

 **The payer enters the required information, and clicks "Pay".**

 **The MasterCard Payment Gateway collects and verifies the payment details and processes the payment.**

 **If you are configured for a browser payment service such as PayPal , or a digital wallet service such as Masterpass, these services display as a payment option alongside other card options. If the payer chooses to pay using one of these services, the payer will be redirected to the service provider's website to select the payment details.**

 **If you are configured for the 3-D Secure Service, by default your payer will be prompted to authenticate before performing the payment. You can choose to bypass the authentication, see Bypass Security Features.**

- 3. If the payment is successful, the payer can obtain the payment details from one of these sources:
	- a) A MasterCard Payment Gateway-hosted receipt (in the Lightbox or on a hosted page). This is the default behavior.
	- b) Your shop site.
	- c) Email notifications. You must subscribe to payer notifications to implement this.

If the payment is unsuccessful, Hosted Checkout displays the result, allowing the payer to retry the transaction with different payment details.

# *3. Auth Data*

### 3.1 Developer panel

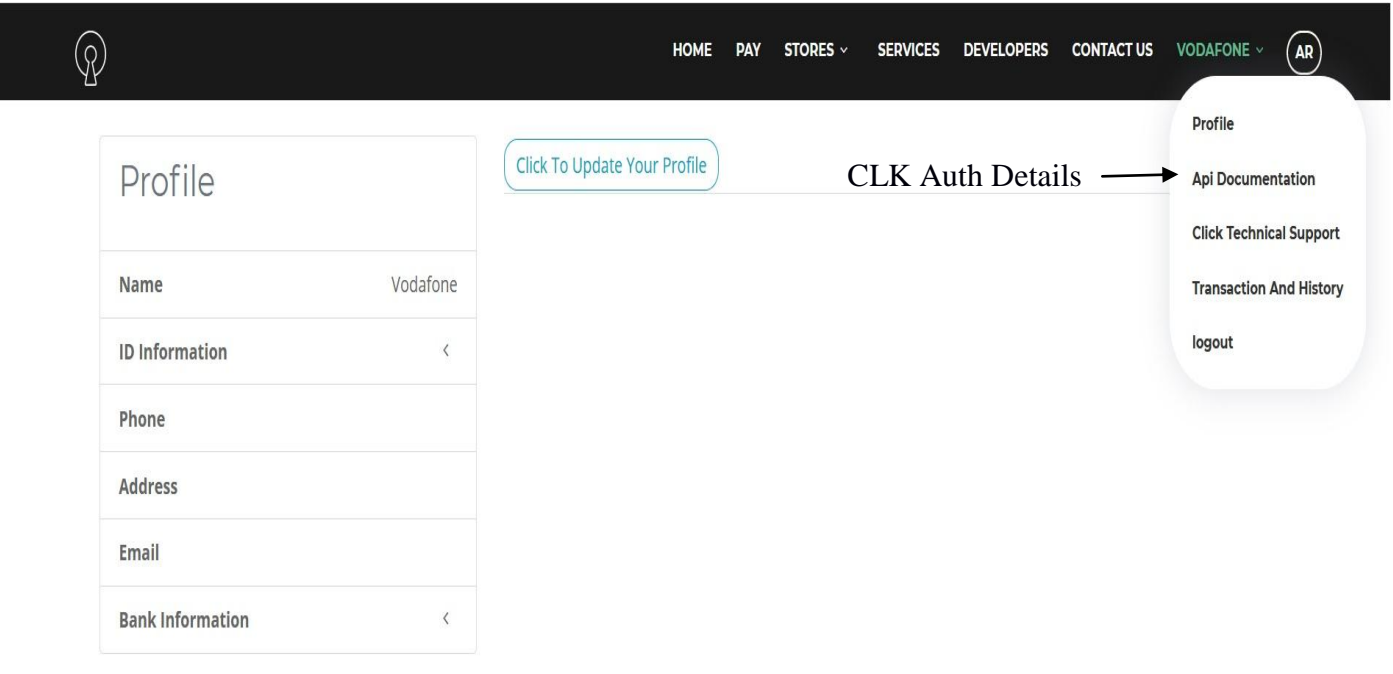

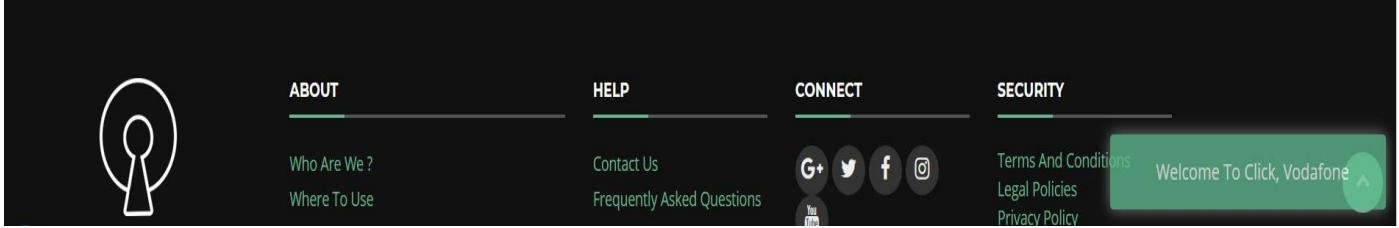

**3.2 Details to connect with CLK when click on** Api Documentaion

# **API DOCUMENTAION**

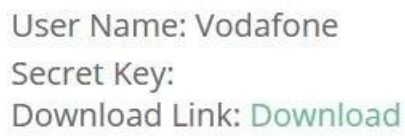

# *4. Payment Steps*

- 1. The Store display CLK as payment method
- 2. The Store leads the consumer to CLK.
- 2. The Consumer select payment method supported by CLK (KNET Credit Card )
- 3. The Consumer executes the payment using CLK with selected payment method
- 4. CLK display result of payment
- 5. The consumer will back to the web Store

6.CLK return back result to Store a message to indicate payment status

# *4.1. Display method*

Store display CLK as payment method.

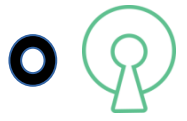

# *4.2. Open Gateway Payment*

Open Gateway payment follow these steps then Customer will choose payment method

supported by CLK

3.2.1 Create Session API

3.2.2 Update Session API

# *4.2.1 Call Create Session API to Open CLK Gateway Payment*

Session created after customer finished selected products from your store, Request contains the details of the order and select **CLK** as payment method. The result of this is a redirect URL where the browser of the consumer has to be sent.

### **Request**

Call

The call is an HTTPS POST request with a JSON body.

URL

Production environment: https://clickkw.com/api/developer/gatedeveloper/{developeruser}

developeruser: Sent by CLK developer team

Example:

https://clickkw.com/api/developer/gatedeveloper/Dev1

Headers

A minimum of two entries are required in the header:

Content-Type: application/json

Authorization: Bearer **TOKEN**';

TOKEN**':** Step 3(page 13)

Example:

Content-Type: application/json

Authorization: Bearer CIQC2Z5WUVTAKcBHISsOVMJIJE8PAbVe5

### Body

No Body for Create Session API

### Response:

{

```
"apiVersion": 1,
```

```
 "gatewayResponse": {
```

```
 "result": "SUCCESS",
```

```
 "session_id": " U0VTU0lPTjQ1UHdjdkljslaskdjlwsdaFEdd ",
```

```
 "session_expire": {
```

```
 "date": "2019-01-20 14:46:16.834709",
```
"timezone\_type": 3,

```
 "timezone": "Asia/Kuwait"
```
},

```
 "indicator_status": "VTU0lPTjQ1UHdjdkljslaskdjlwdjlwidjldiaj",
```

```
 "status": "No_status"
```

```
 }
```
}

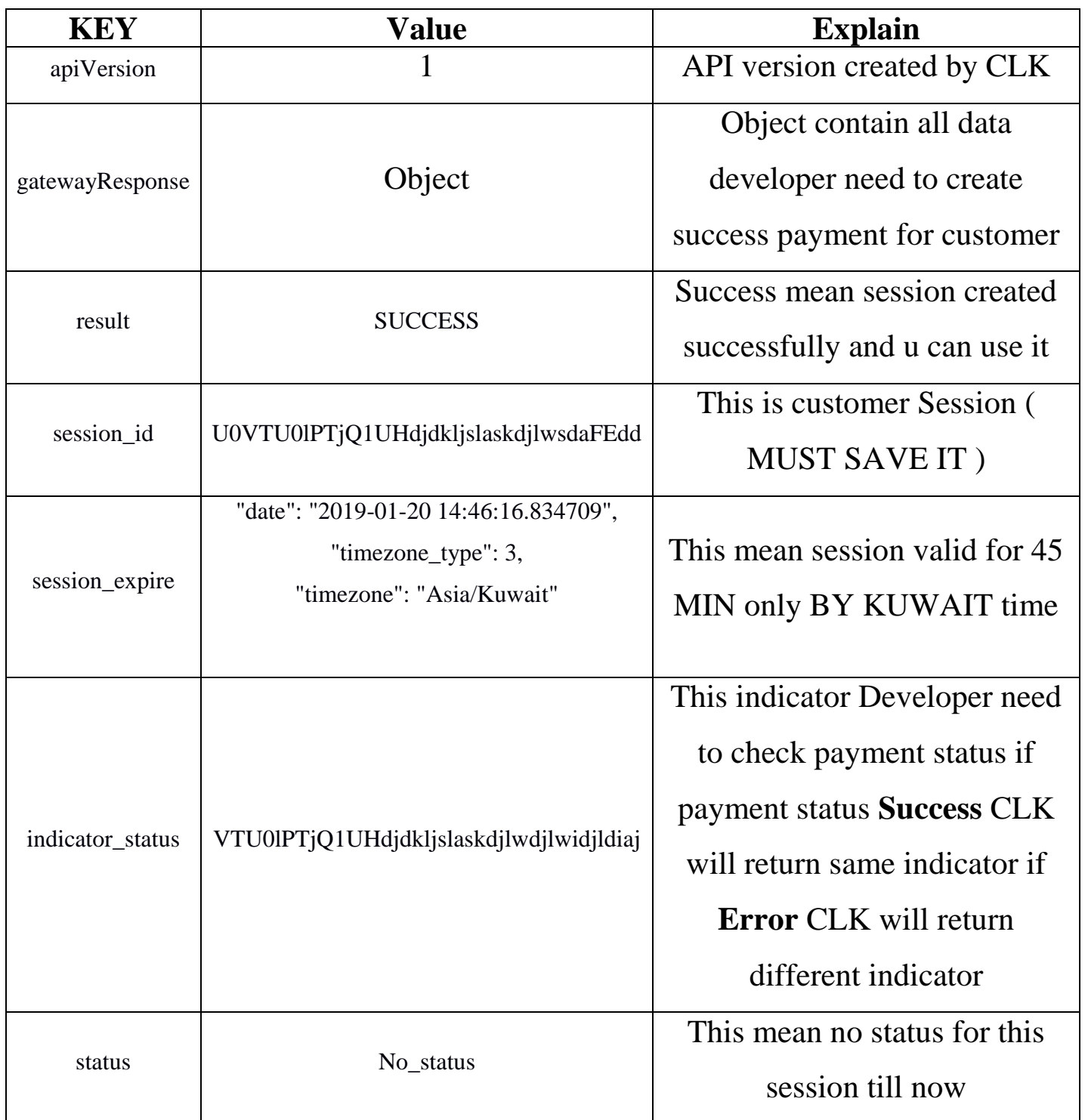

# *4.2.2 Update Session*

Session will update with Order ID ,Order Amount and Return URL

### **Request**

Call

The call is an HTTPS POST request with a JSON body.

### URL

Production environment: :

https://clickkw.com/api/developer/gatedeveloper/sessionupdate/{developeruser}

developeruser : Sent by CLK developer team

Example:

https://clickkw.com/api/developer/gatedeveloper/sessionupdate/Dev1

**Headers** 

A minimum of two entries are required in the header:

Content-Type: application/json

Authorization: Bearer **TOKEN**';

TOKEN**':** Step 3(page 13)

Example:

Content-Type: application/json

Authorization: Bearer CIQC2Z5WUVTAKcBHISsOVMJIJE8PAbVe5

### Body

### ALL details of **ORDER** placed in the body as a JSON message

![](_page_18_Picture_232.jpeg)

### **Parameters**

Language of payment gateway default English

 $Ar = Arabic$ 

### Example:

https://clickkw.com/api/developer/gatedeveloper/sessionupdate/Dev1/ar

### Example:

If developer want to open Arabic payment gateway:

Call update session api using this link:

https://clickkw.com/api/developer/gatedeveloper/sessionupdate/Dev1/en

and then send in body data this json message.

{

" session\_id ": " U0VTU0lPTjQ1UHdjdkljslaskdjlwsdaFEdd",

"order\_id": 1.

"order\_amout": 100,

"Customer\_id":1,

" return\_url ":"Www.order.com/fail",

"customer\_name":" Customer ",

"customer\_phone":12345678.

"customer\_email":" order@orders.com ",

"customer\_address":"Customer Address",

"customer\_comment":"Comment",

"customer\_civilid":123456789123

"lang":en

![](_page_19_Figure_18.jpeg)

# Example KNET:

after choose payment method and click pay then payment method gateway opened

- K-NET Steps

K-NET Confirm Pay

![](_page_20_Picture_32.jpeg)

### **1. Payment Page**

![](_page_21_Picture_23.jpeg)

**2.Confirmation Page**

![](_page_21_Picture_24.jpeg)

![](_page_21_Picture_25.jpeg)

### **3. Transaction Progress**

![](_page_22_Picture_1.jpeg)

**Accepted Cards | KNET Home | Help** Copyrights | Privacy Policy | Disclaimer | View Certificate | Contact Us

Transaction Completed Successfully

![](_page_22_Picture_4.jpeg)

### **Knet Merchant Demo Shopping Center**

### **Transaction Completed Successfully** Thank You For Your Order

![](_page_22_Picture_46.jpeg)

CLK Confirm payment

![](_page_23_Picture_23.jpeg)

Return to **return URL** posted in update session API after 5 Second

### **Response**

### Success Payment

CLK will return url sent in update session with payment result and indicator status created when session created by CLK

 $Message = success,$ 

message type = success,

indicator\_status = VTU0lPTjQ1UHdjdkljslaskdjlwdjlwidjldiaj **SENT BY CLK in create session** 

### **API**

### **Response:**

http://**RETURN\_URL**?message=success&message\_type=success&indicator\_status=VTU0lPTjQ1U Hdjdkljslaskdjlwdjlwidjldiaj

### Error Payment

CLK will return url sent in update session with payment result and new indicator status created by

CLK

 $Message = error,$ 

message type  $=$  wrong,

indicator\_status = ERROR8541129656601357 **CREATED BY CLK if payment is error**

### **Response:**

http://getdubba.com/payment?message=error&message\_type=wrong&indicator\_status=ERROR854 1129656601357

# Example CREDIT CARD:

- Credit Card Steps

Credit Card Confirmation

![](_page_25_Picture_29.jpeg)

### 1- Customer Card Data

![](_page_26_Picture_53.jpeg)

2- Customer Card data

![](_page_26_Picture_54.jpeg)

### 3- Total paid amount

![](_page_27_Picture_1.jpeg)

4- Transaction process

![](_page_27_Picture_3.jpeg)

![](_page_28_Picture_23.jpeg)

Return to **return URL** posted in update session API after 5 Second

### **Response**

### Success Payment

CLK will return url sent in update session with payment result and indicator status created when session created by CLK

 $Message = success,$ 

message type  $=$  success,

indicator\_status = VTU0lPTjQ1UHdjdkljslaskdjlwdjlwidjldiaj **SENT BY CLK in create session** 

### **API**

### **Response:**

http://**RETURN\_URL**?message=success&message\_type=success&indicator\_status=VTU0lPTjQ1U Hdjdkljslaskdjlwdjlwidjldiaj

### Error Payment

CLK will return url sent in update session with payment result and new indicator status created by

CLK

 $Message = error,$ 

message type = wrong,

indicator\_status = ERROR8541129656601357 **CREATED BY CLK if payment is error**

### **Response:**

http://**RETURN\_URL**?message=error&message\_type=wrong&indicator\_status=ERROR85411296 56601357

# *5. Payment Status*

If developer want to get status for your payment

### **Request**

### Call

The call is an HTTPS POST request with a JSON body.

### URL

Production environment:

https://clickkw.com/api/developer/gatedeveloper/paymentstatus/{developeruser}

developer user: Sent by CLK developer team

Example:

https://clickkw.com/api/developer/gatedeveloper/Dev1

**Headers** 

A minimum of two entries are required in the header:

Content-Type: application/json

Authorization: Bearer **TOKEN**';

TOKEN**':** Developer panel **– Api Documentaion**

Example:

Content-Type: application/json

Authorization: Bearer CIQC2Z5WUVTAKcBHISsOVMJIJE8PAbVe5

# Body

{

```
"session_id":" U0VTU0lPTjQ1UHdjdkljslaskdjlwsdaFEdd ",
"order_id":5
```
### Response:

{

}

"Order\_id": 5,

"Status": success,

"Response":success

}

# *6. Errors*

Example response:

```
{
  "apiVersion": "1",
   "gatewayResponse": {
     "error": "INVALID_REQUEST",
     "status": "false",
   }
}
```
### **6.1. Validation Errors**

**6.1.1 Authorization fail**

**6.1.2 Authorization error**

**6.1.3 Developer URL Error**

**6.1.4 Developer Status Error**

**6.1.5 Developer Status Error2**

**6.1.6 Developer Order Error**

### **6.2 CLK Errors**

- **6.2.1 Amount of order less than fees of store.**
- **6.2.2 Session time out**
- **6..2.3 Session not valid**

# **6.1.** Validation Errors

### 6**.1.1 Authorization fail**

Data not correct

```
response
```
{

```
"apiVersion": "1",
 "gatewayResponse": {
   "error": "INVALID_AUTH",
   "status": "false",
 }
```
}

**Handel** 

Check Auth Data again sent by CLK.

### 6**.1.2 Authorization error**

```
token did not posted
```
### response

```
{
  "apiVersion": "1",
   "gatewayResponse": {
     "error": "INVALID_HEADER",
     "status": "false",
   }
}
```
### Handel

Check Auth Data again sent by CLK.

### **6.1.3 Developer URL Error**

### **URL Error**

response

```
{
```
"message": "Developer Not Supported",

"status": -1

```
}
```
**Handel** 

Check URL posted

### **6.1.4 Developer Status Error**

## **Developer Not Accepted**

response

{

"message": " Developer Not Accepted ",

"status": 0

}

```
Handel
Check Developer status
```
### **6.1.5 Developer Status Error2**

### **Developer Suspended**

response

```
{
```
"message": " Developer Suspended",

```
 "status": 0
```
}

Handel Check Developer status

### **6.1.6 Developer Order Error**

## **ORDER Duplicate**

```
response
 {
    "message": " ORDER Duplicate ",
    "status": 0
 }
```
## Handel

Orders must be unique

# **6.2.** CLK Errors

### 6**.2.1 Amount of order less than fees of store.**

Order amount must be greater than fees of store set by **CLK** 

### Response

Error Message with minimum amount depend on payment method

![](_page_36_Picture_5.jpeg)

### **THEN**

Return to URL post by developer to CLK with error message

http://**RETURN\_URL**?message=error&message\_type=wrong&indicator\_status=ERROR85411296

56601357

**Handel** Order must greater than fees of store

### **6.2.2 Session time out**

when session time is expire

response

```
{
   "message": " Session Expire",
```
"status": 0

}

**Handel** 

Create new session

### 6**.2.3 Session not valid**

Session not correct

response

### {

"message": " INVALID SESSION",

"status": 0

### }

### Handel

Check session and try again